## **How do I view the course grade override log in Gradebook?**

## **Go to Gradebook.**

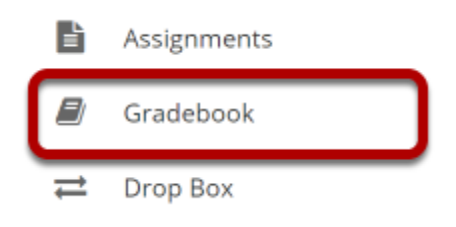

Select the **Gradebook** tool from the Tool Menu of your site.

## **In the Course Grades column, select the down arrow within the cell for the student's grade and choose Course Grade Override Log.**

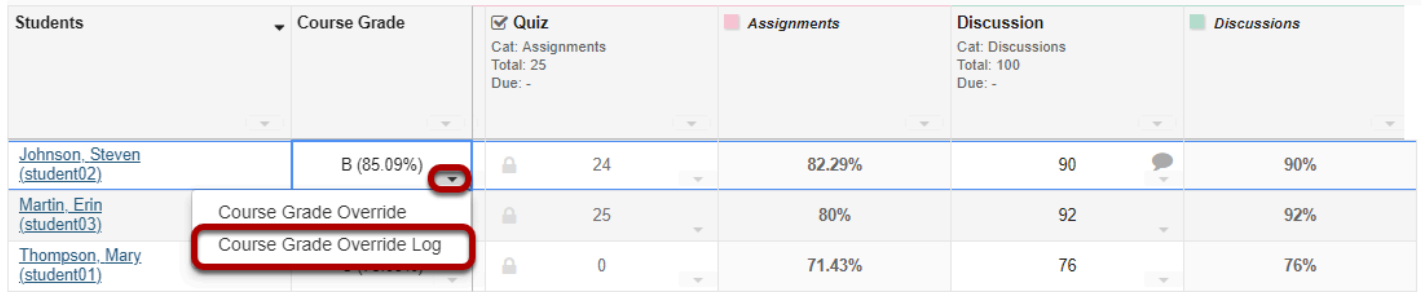

## **The log will display.**

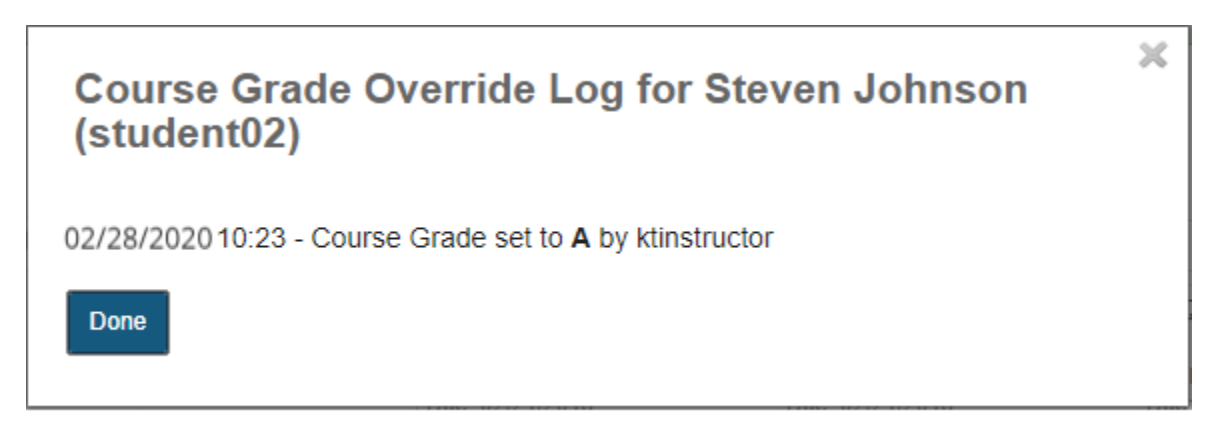

How do I view the course grade override log in Gradebook? **Page 1** This work is licensed under a Creative Commons Attribution 4.0 Intl. License. http://creativecommons.org/licenses/by/4.0/

The Course Grade Override Log will display the date and time when the grade was overridden, as well as the change in grade and the username of the user that made the change.